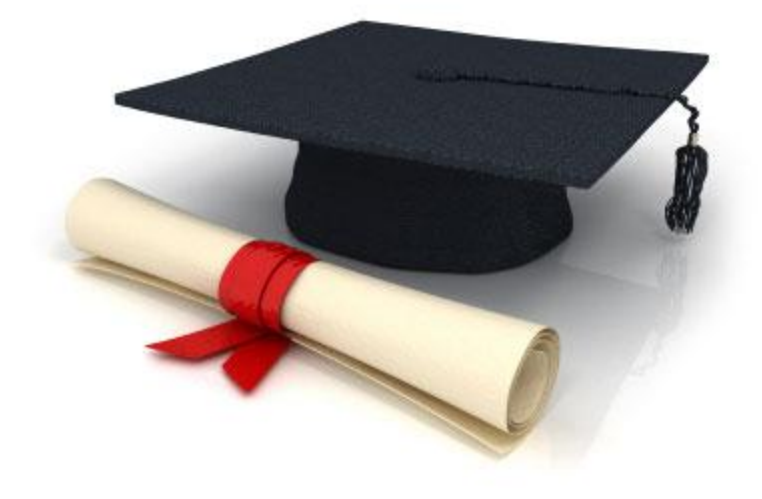

## **Guide de l'utilisateur**

du système éditorial

**Edubicle** [\(www.edubicle.org\)](http://www.edubicle.org/)

**«Ajout et modification des abréviations et leurs explications»**

Contact:

M. Jean Richard B Bonzou | support@edubicle-ci.org | телефон: (050) 294 94 92

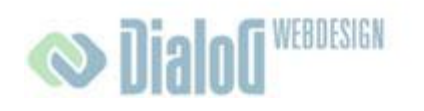

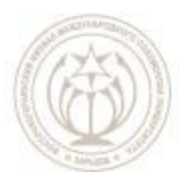

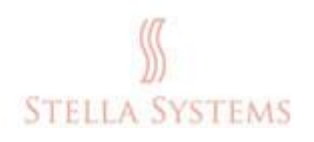

## **Table des matières**

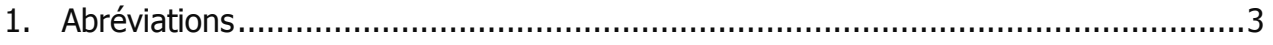

## <span id="page-2-0"></span>**1.Abréviations**

Dans cette section, vous pouvez ajouter de nouvelles abréviations et leurs explications, modifier ou supprimer les abréviations existantes. Si vous souhaitez ajouter de nouvelles abréviations dans la liste, vous devez ajouter aussi des précisions.

Les abréviations sont subordonnées dans le texte en ligne pointillée. Si l'utilisateur déplace le curseur sur l'abréviation il apparaît sur l'écran l'explication correspondante.

Si vous souhaitez ajouter une nouvelle abréviation et son explication, modifier ou supprimer une abréviation existante, cliquez sur la page d'accueil de la partie

**ABC** 

administrative de l'élément **" Abréviation "** . La fenêtre suivante s'ouvre:

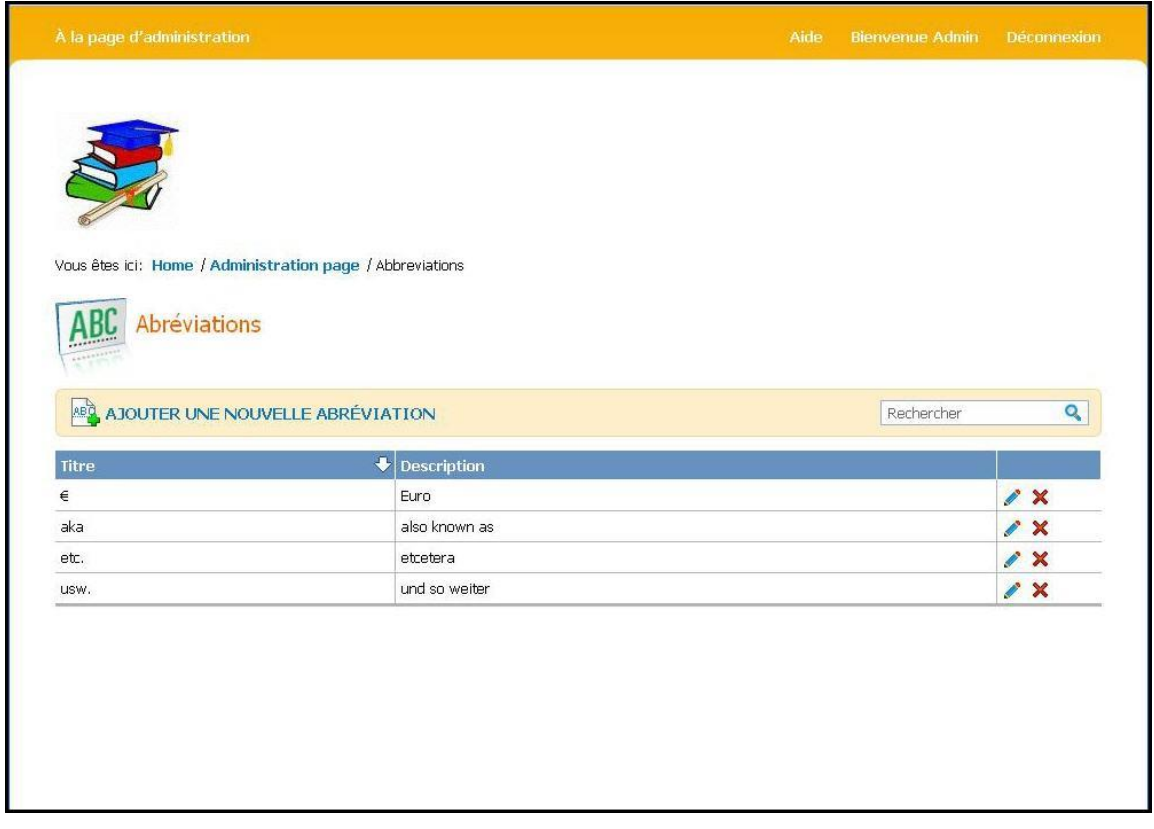

**FIG 1**

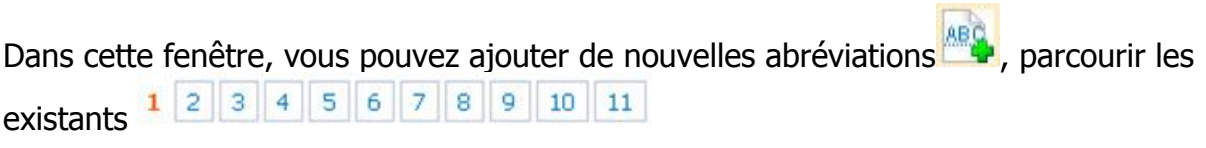

## **Guide de l'utilisateur du système éditorial Edubicle**

(Elles sont classées par ordre alphabétique), à modifier  $\bullet$  ou les supprimer  $\mathsf{\mathsf{X}}$ .

Si vous cliquez sur **ABC**, ABC s'ouvre une fenêtre où vous pouvez ajouter une nouvelle abréviation:

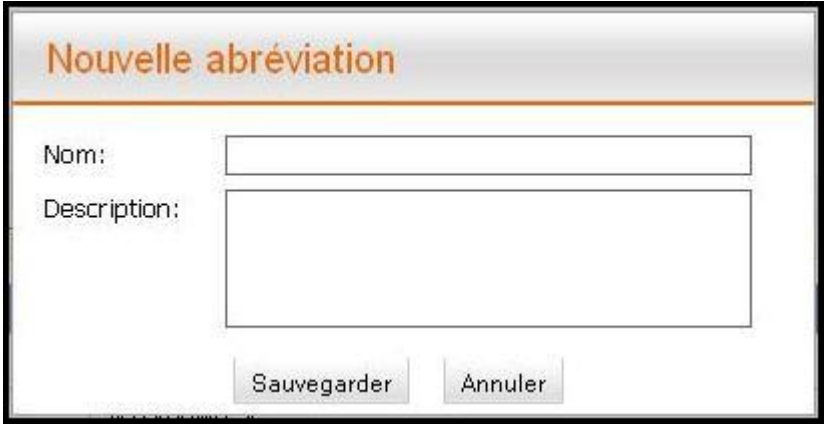

**FIG. 2**

Si vous cliquez sur ce bouton , s'ouvre la fenêtre suivante:

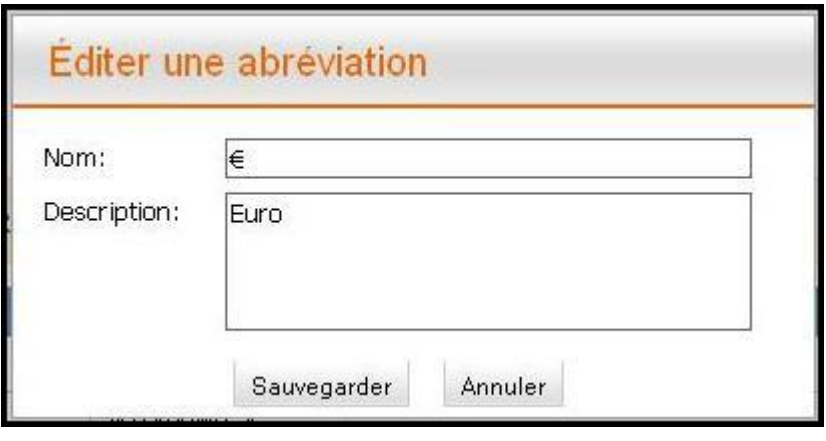

**FIG. 3**

Dans cette fenêtre, vous pouvez modifier l'abréviation sélectionnée et son explication.

Si vous souhaitez enregistrer vos modifications, cliquez sur **" Sauvegarder "**. Si vous voulez interrompre le processus, cliquez sur **" Annuler "**.

Si vous cliquez sur le bouton  $\mathbf x$ , ouvre la fenêtre suivante:

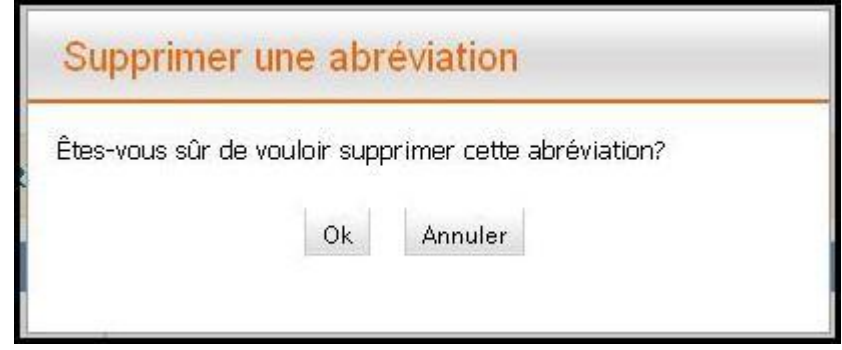

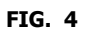

Si vous voulez vraiment supprimer l'abréviation choisie, confirmez en appuyant sur " Ok ". Si vous souhaitez annuler la suppression, cliquez sur **" Annuler "**.